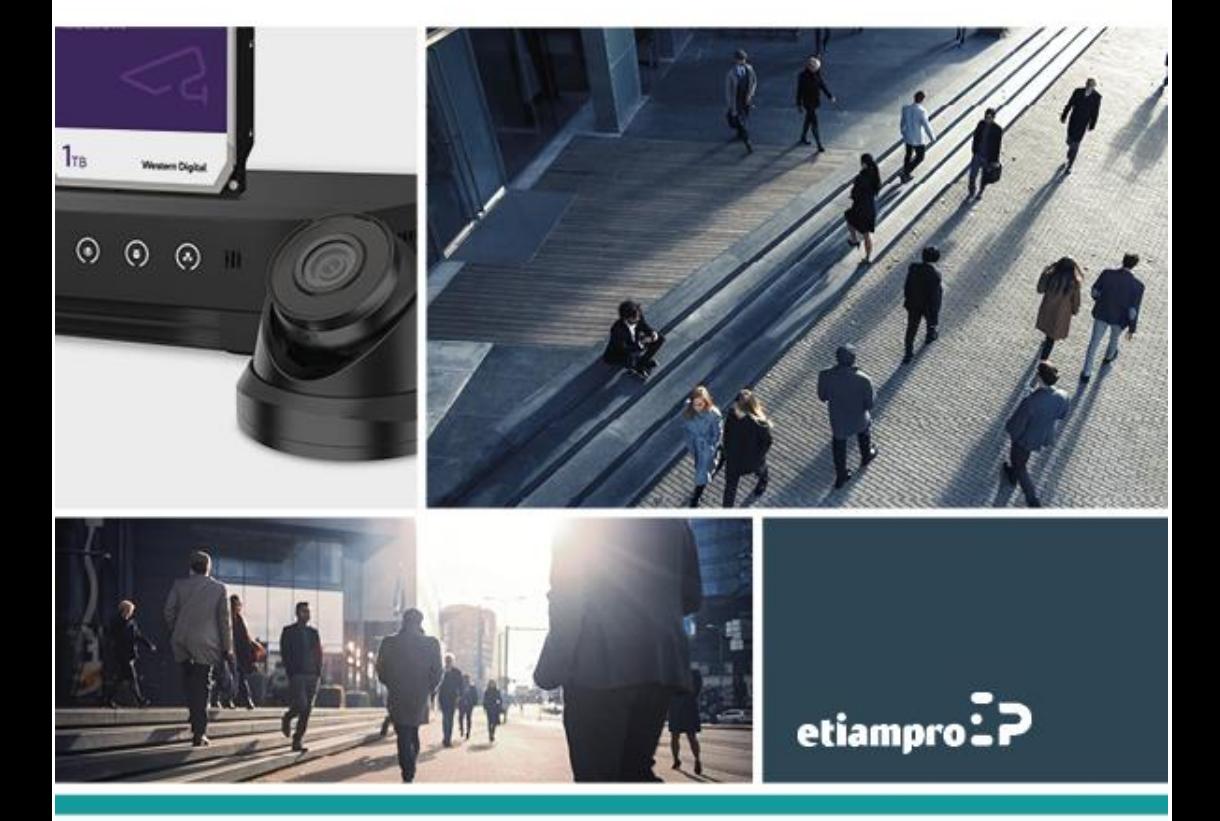

# **GUIDE RAPIDE**

# Comment configurer l'ensemble de vidéosurveillance IP EtiamPro

- **1.** Installer le disque dur dans l'enregistreur.
	- o Se référer aux instructions d'installation dans le guide rapide de votre caméra EtiamPro.
- **2.** Connecter les caméras IP aux ports de réseau PoE en utilisant un câble de réseau RJ45 (patch/straight UTP).
	- o Un câble d'alimentation supplémentaire n'est pas nécessaire puisque les caméras seront alimentées depuis l'enregistreur.
- **3.** Démarrer l'enregistreur.
	- o Brancher l'alimentation sur le secteur.
	- o La plupart des enregistreurs démarrerons automatiquement. Dans le cas contraire, démarrer l'enregistreur en enfonçant le bouton marche/arrêt.
- **4.** Activer l'appareil. Avant d'utiliser votre appareil, il est conseillé d'enregistrer un mot de passe administrateur.
	- o Sélectionner la langue et cliquer sur Appliquer. L'enregistreur redémarrera automatiquement. Une fois l'enregistreur complètement redémarré, cliquer sur Suivant.

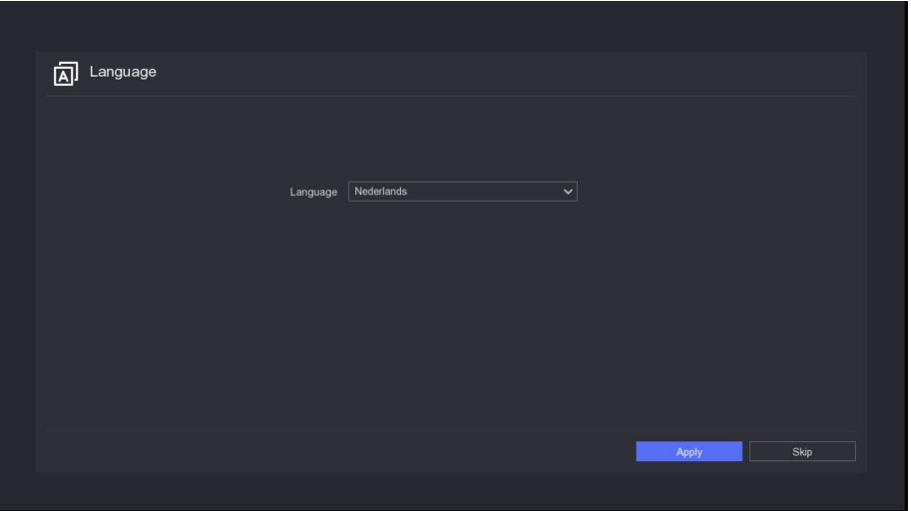

o Saisir un mot de passe et confirmer.

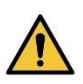

Il est conseillé d'utiliser un **mot de passe fiable**. Pour garantir la sécurité de votre enregistreur, choisissez un mot de passe d'au moins 8 caractères composé de majuscules, minuscules, chiffres et caractères spéciaux.

Il est également conseillé de changer le mot de passe de manière régulière, tout particulièrement dans une application professionnelle.

- o Saisir un mot de passe d'activation pour la caméra connectée. Cocher l'option "Gebruik het apparaatwachtwoord" pour activer les caméras connectées désactivées avec le mot de passe de l'appareil.
- o Saisir une adresse e-mail valide afin de réinitialiser le mot de passe via e-mail ou l'application Guarding Vision au cas où vous l'auriez oublié. Pour ce faire, saisir une adresse e-mail valide et cocher l'option "Gebruik het apparaatwachtwoord". Se référer au chapitre de réinitialisation du mot de passe si vous avez perdu votre mot de passe.
- o Cliquez sur Activer.

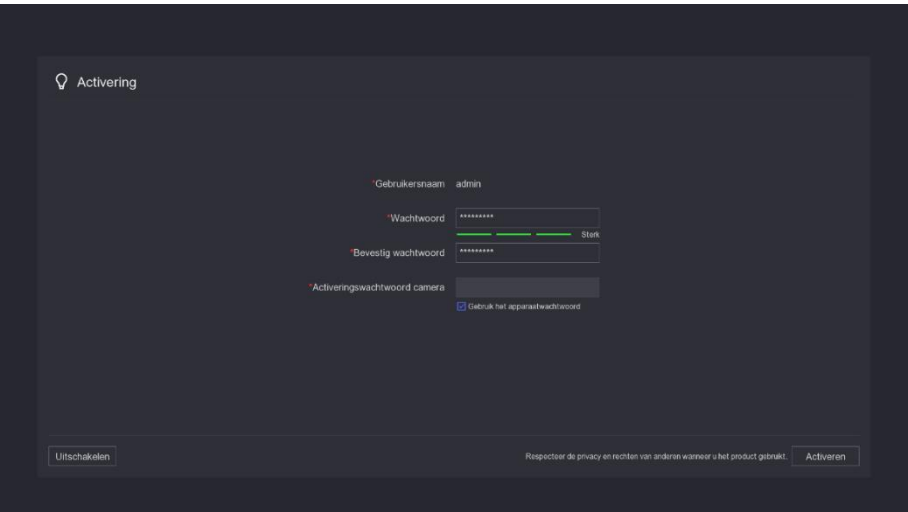

o Former un motif de déverrouillage avec la souris. Maintenir enfoncé le bout gauche de la souris tout en dessinant un motif de déverrouillage utilisant les 9 points sur l'écran. Relâcher le bouton gauche de la souris.

Note :

- Le motif doit être composé d'au moins 4 points.
- Chaque point ne peut être utilisé qu'une seule fois.
- Redessiner le motif pour confirmer.

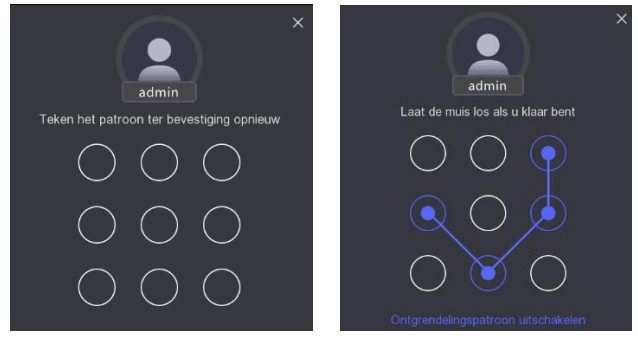

#### o Configurer la date et l'heure.

- Sélectionner votre fuseau horaire.
- Sélectionner le format d'affichage de la date.
- Activer la synchronisation NTP.
- Choisir un intervalle de **60** minutes.
- Configurer le serveur NTP : **pool.ntp.org**.
- Choisir le port **123**.
- Cliquer sur Suivant.

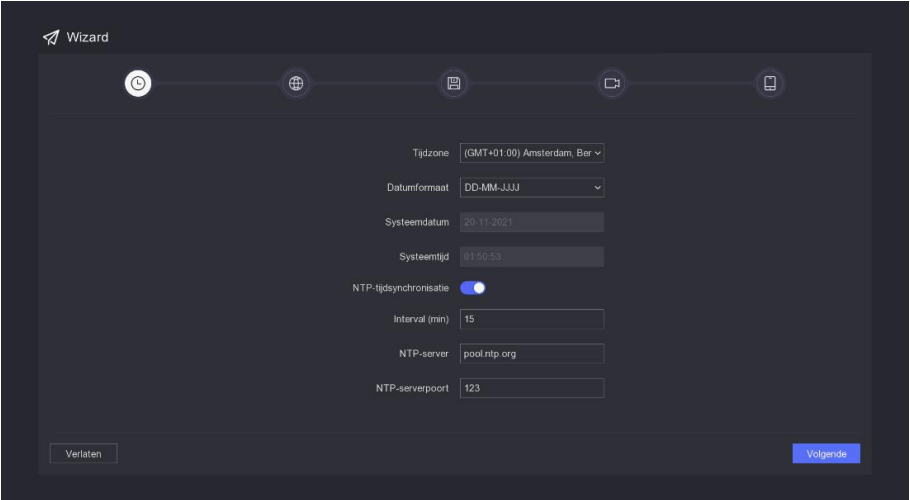

- o Configurer le réseau.
	- Activer l'option DHCP.
	- Activer l'option "Obtain DNS automatically".
	- Cliquer sur Suivant.

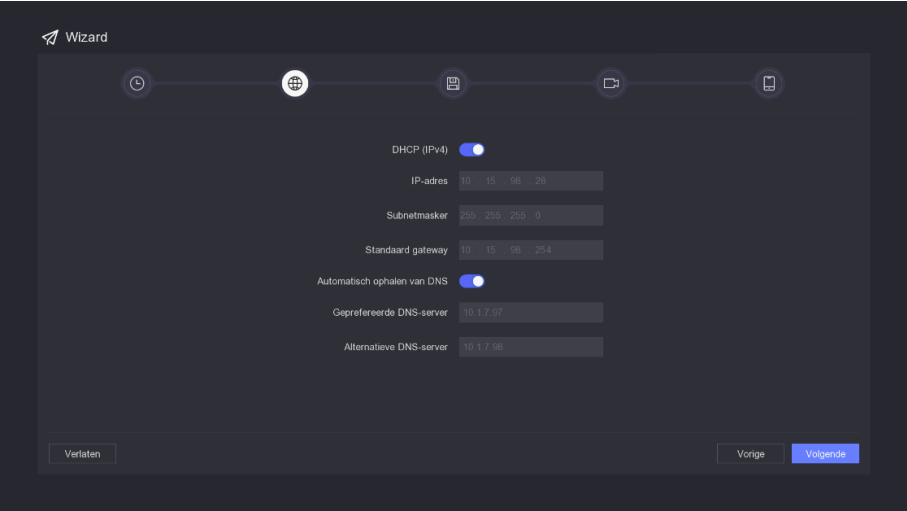

- o Configurer la fonction Guarding Vision.
	- Activer la fonction Guarding Vision. Accepter les conditions d'utilisation et cliquer sur OK.

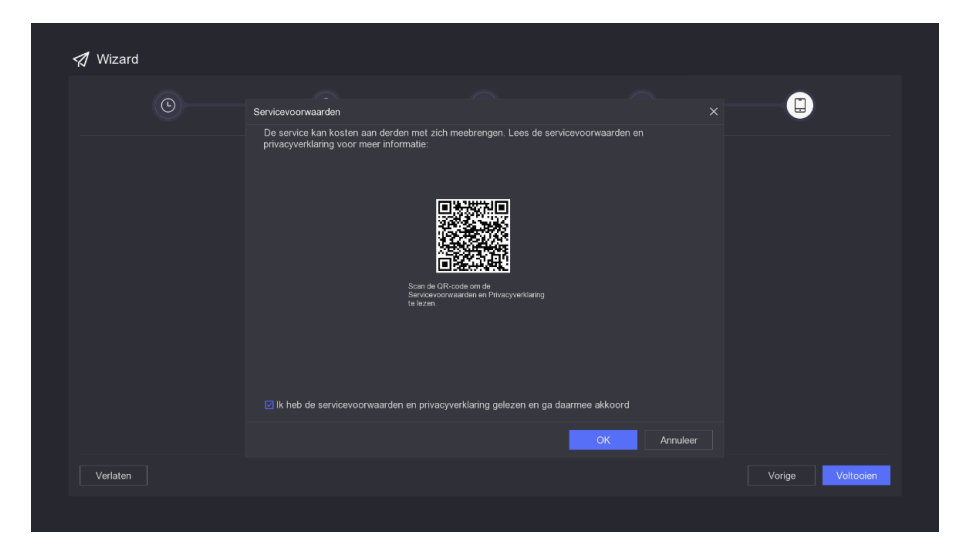

Laisser toutes les autres options telles quelles et cliquer sur Terminer.

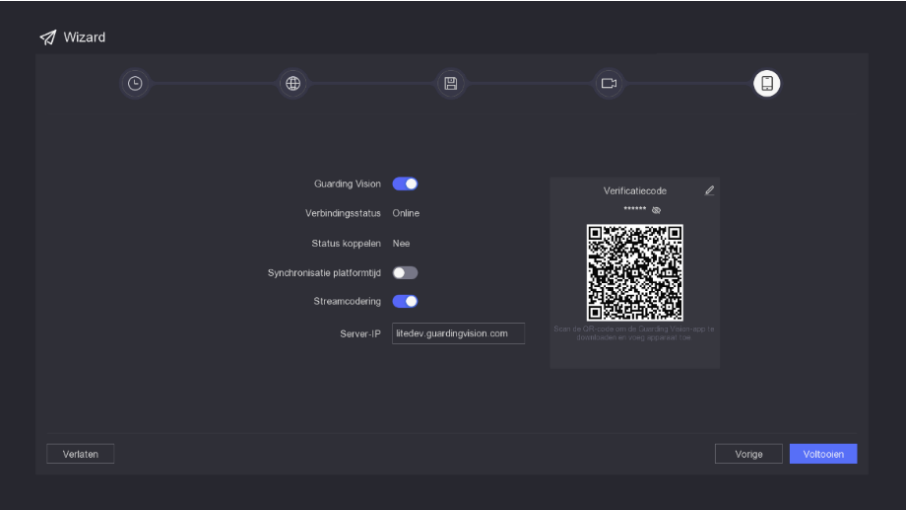

o Ajouter les caméras du réseau. L'enregistreur détecte automatiquement les caméras IP connectées et les affiche dans une liste (vert). Cliquer sur Suivant.

Pour ajouter une caméra manuellement, cliquer sur +. Configurer les paramètres des caméras : adresse IP, protocole, port de management, etc. Activer également l'option "Gebruik camera activeringswachtwoord" pour ajouter le mot de passe de l'appareil à la caméra IP.

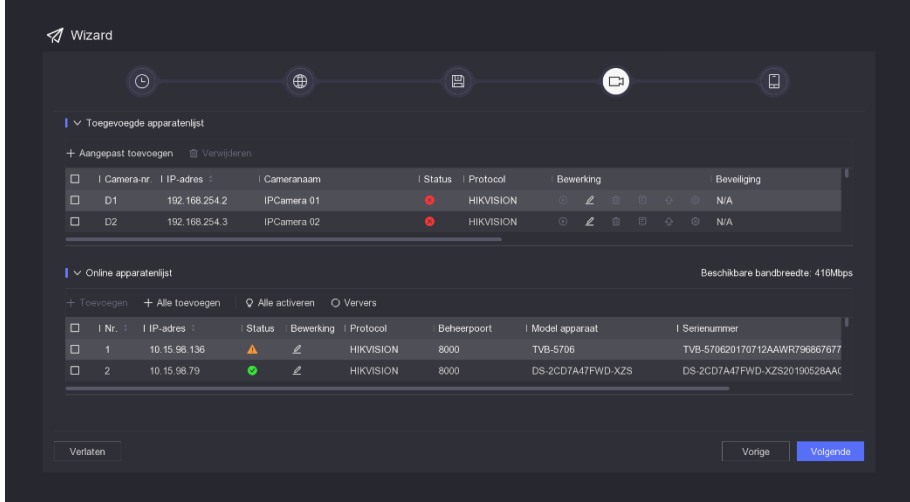

o Sélectionner le disque dur connecté et cliquer sur Terminer.

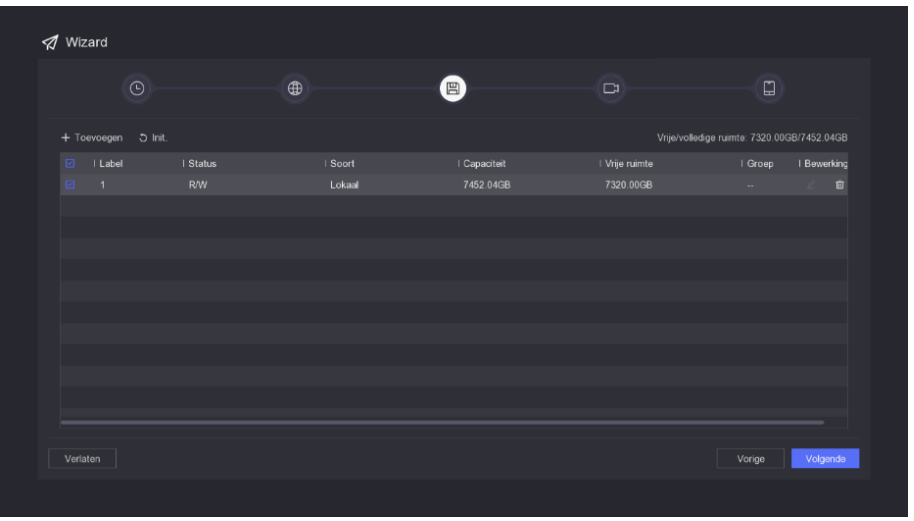

- o Connecter l'appareil à l'application Guarding Vision. L'application Guarding Vision vous permet d'accéder aux caméras depuis un appareil mobile comme le smartphone ou la tablette.
	- Ouvrir le menu sur l'enregistreur avec le bouton droit de la souris. Cliquer l'icône de configuration (la roue dentée) et naviguer vers Network → Guarding Vision.
	- Ouvrir l'application Guarding Vision sur votre appareil mobile. Si vous n'avez pas encore installé l'application, scannez le QR code ci-dessous :

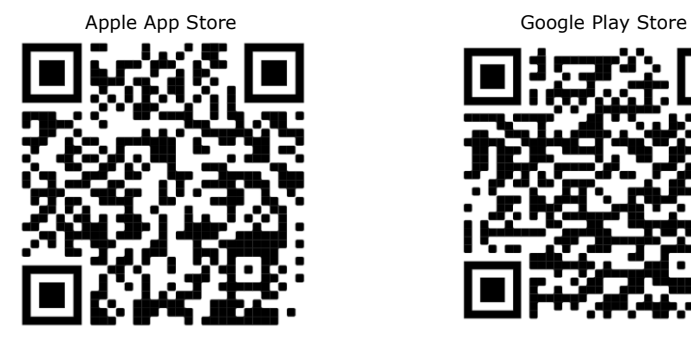

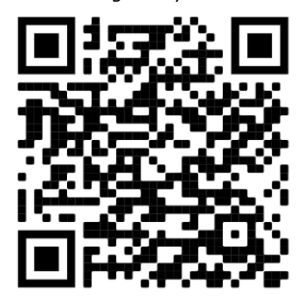

• S'enregistrer ou se connecter si nécessaire.

• Cliquer sur Ajouter Appareil.

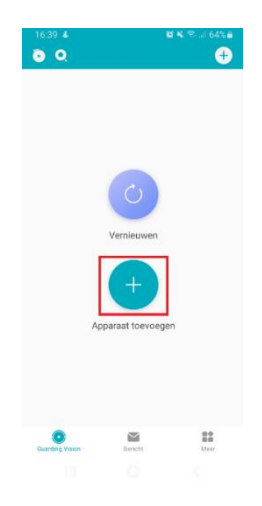

• Scanner le QR code affiché et cliquer sur Ajouter.

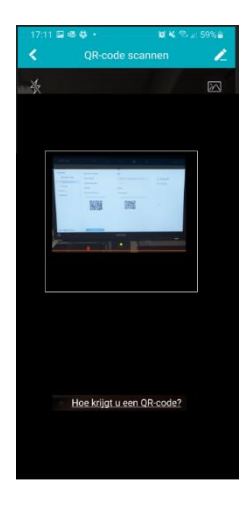

• L'appareil est affiché. Cliquer sur Ajouter.

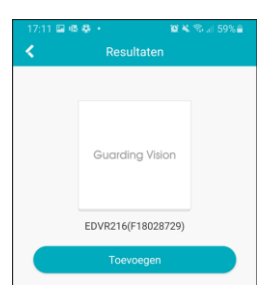

• L'appareil est ajouté. Cliquer sur Suivant.

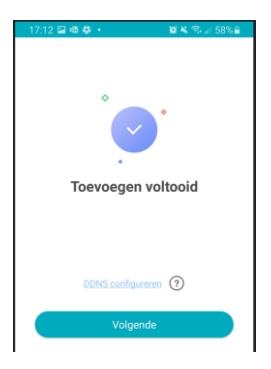

• Donner un nom à l'appareil et cliquer sur Sauvegarder.

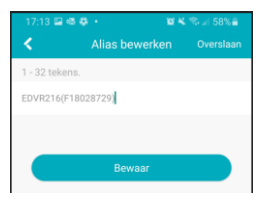

• L'appareil a été ajouté et est prêt à l'emploi.

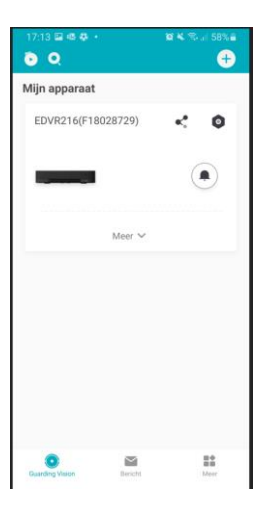

o Sélectionner une caméra et visionner les images à l'écran.

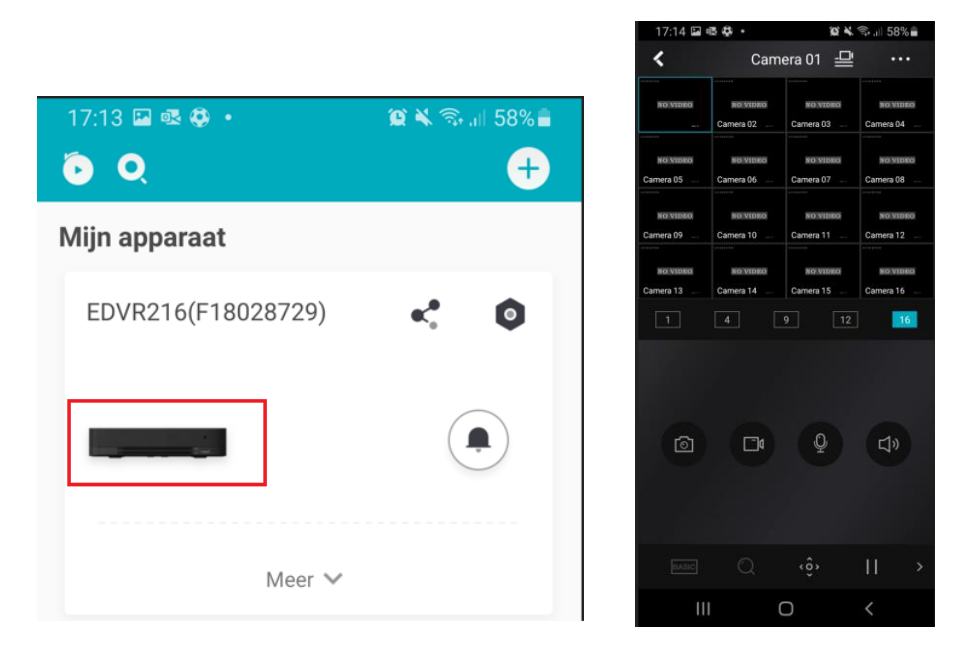

Il est important d'utiliser une adresse e-mail pour réinitialiser votre mot de passe. L'adresse e-mail utilisée sera toujours liée à l'enregistreur et l'application Guarding Vision app, et peut être utilisée pour réinitialiser le mot de passe si nécessaire.

Selon le modèle, il vous sera aussi demandé de répondre à 3 questions. N'oubliez pas la réponse à ces questions !

![](_page_9_Picture_92.jpeg)

![](_page_10_Picture_0.jpeg)

Made in PRC Imported by Velleman Group nv Legen Heirweg 33, 9890 Gavere, Belgium www.velleman.eu